# ERSTELLUNG EINER PATIENTENLISTE FÜR DEN 01-JAHRES-RECALL

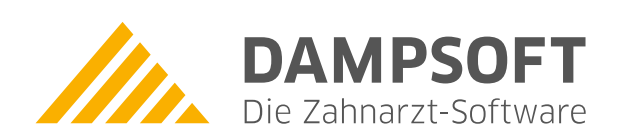

**Pionier der Zahnarzt-Software. Seit 1986.**

## **Inhaltsverzeichnis**

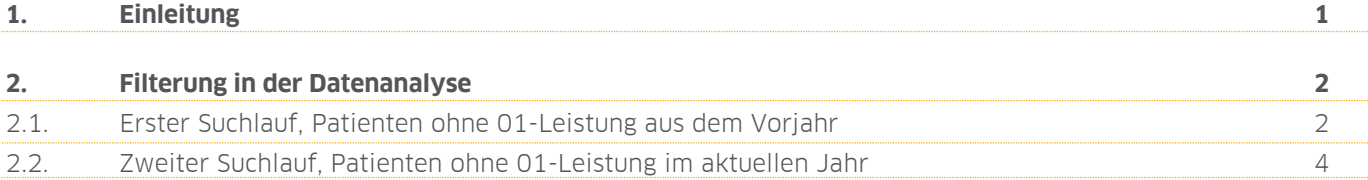

## <span id="page-2-0"></span>**1. Einleitung**

Sehr geehrtes Praxis-Team,

besonders zum Jahresende wird vermehrt die Frage gestellt, wie eine Filterung für Patienten erfolgen kann, die im letzten Jahr zur "01" (BEMA-Leistung Kontrolle) in der Praxis waren, aber im aktuellen Jahr noch keine 01 erhalten haben.

Um Ihnen die in der Regel nur einmal jährlich vorkommende Filterung zu erleichtern, haben wir für Sie eine kompakte Anleitung erstellt.

Viel Spaß beim Lesen!

Ihr Dampsoft-Team

<span id="page-3-0"></span>Um in die Filterung zu gelangen, gehen Sie im Hauptmenü Ihres DS-Win auf "Statistik" und dann in die "Datenanalyse".

#### <span id="page-3-1"></span>**2.1. Erster Suchlauf, Patienten ohne 01-Leistung aus dem Vorjahr**

Filterung in der Datenanalyse (Rufen Sie zunächst oben rechts "alle" (alle Patienten) **1**) auf. Die Anzeige aller Patienten sehen Sie im Anschluss im mittleren oberen Fenster "Patientenauswahl".

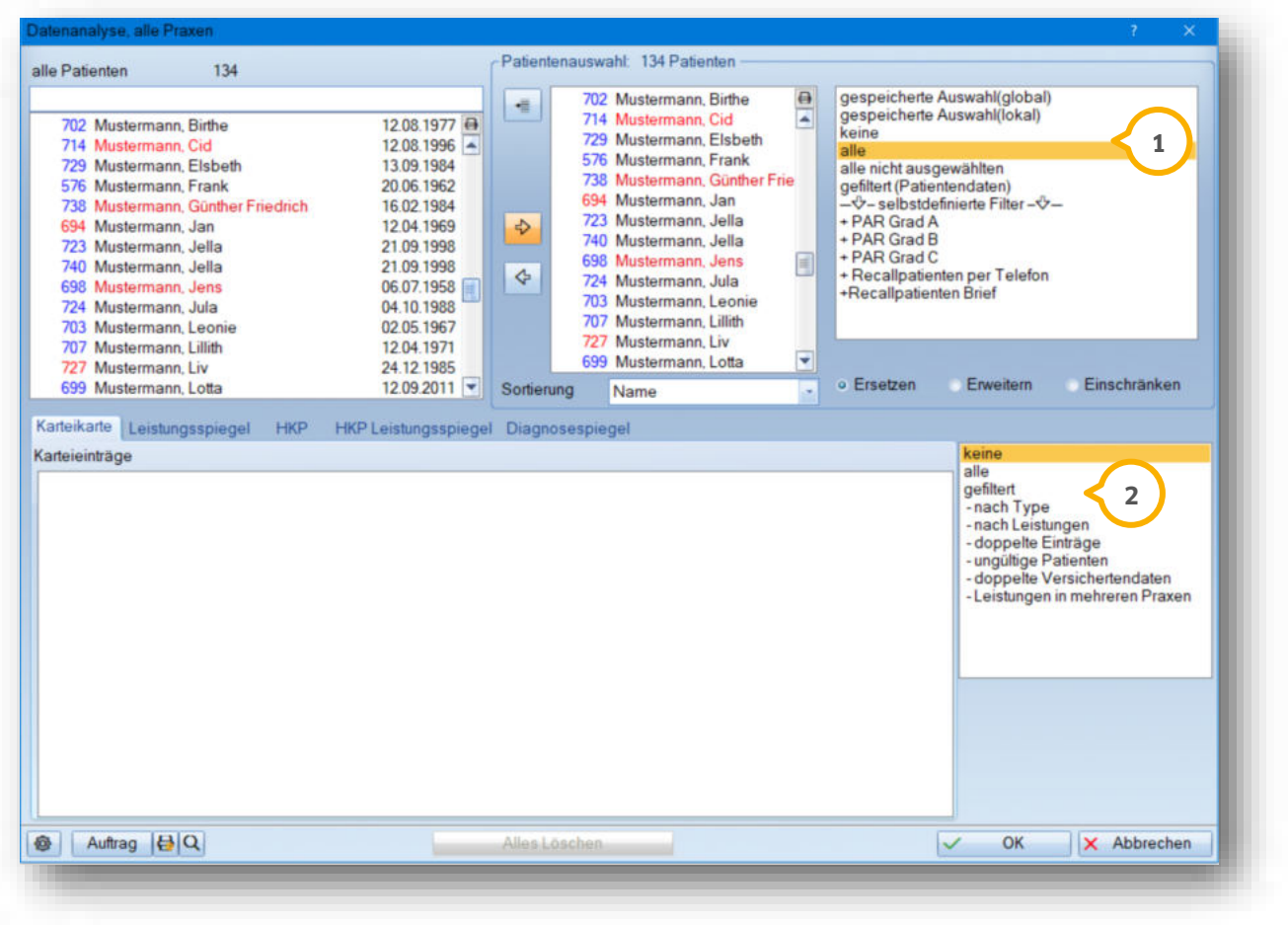

Anschließend wählen Sie unten rechts die Filterbedingung "nach Leistungen" **②** aus.

Sie gelangen in den Dialog für die Filterung nach Leistungen (Bema, GOZ). Hier sollte zur Sicherheit als erstes oben rechts die Schaltfläche >>Filter aufheben<< **③** angeklickt werden, um ggf. alte Sucheinstellungen zu löschen bzw. die Sucheinstellungen zurückzusetzen.

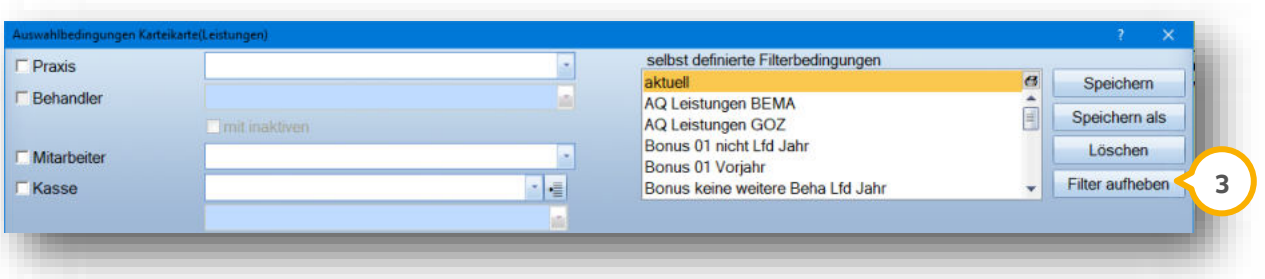

## **2. Filterung in der Datenanalyse**

**DAMPSOFT Version:** 1.1

Jetzt richten Sie zunächst den Suchlauf für die 01-Patienten aus dem letzten Jahr ein und nehmen folgende Einstellungen vor:

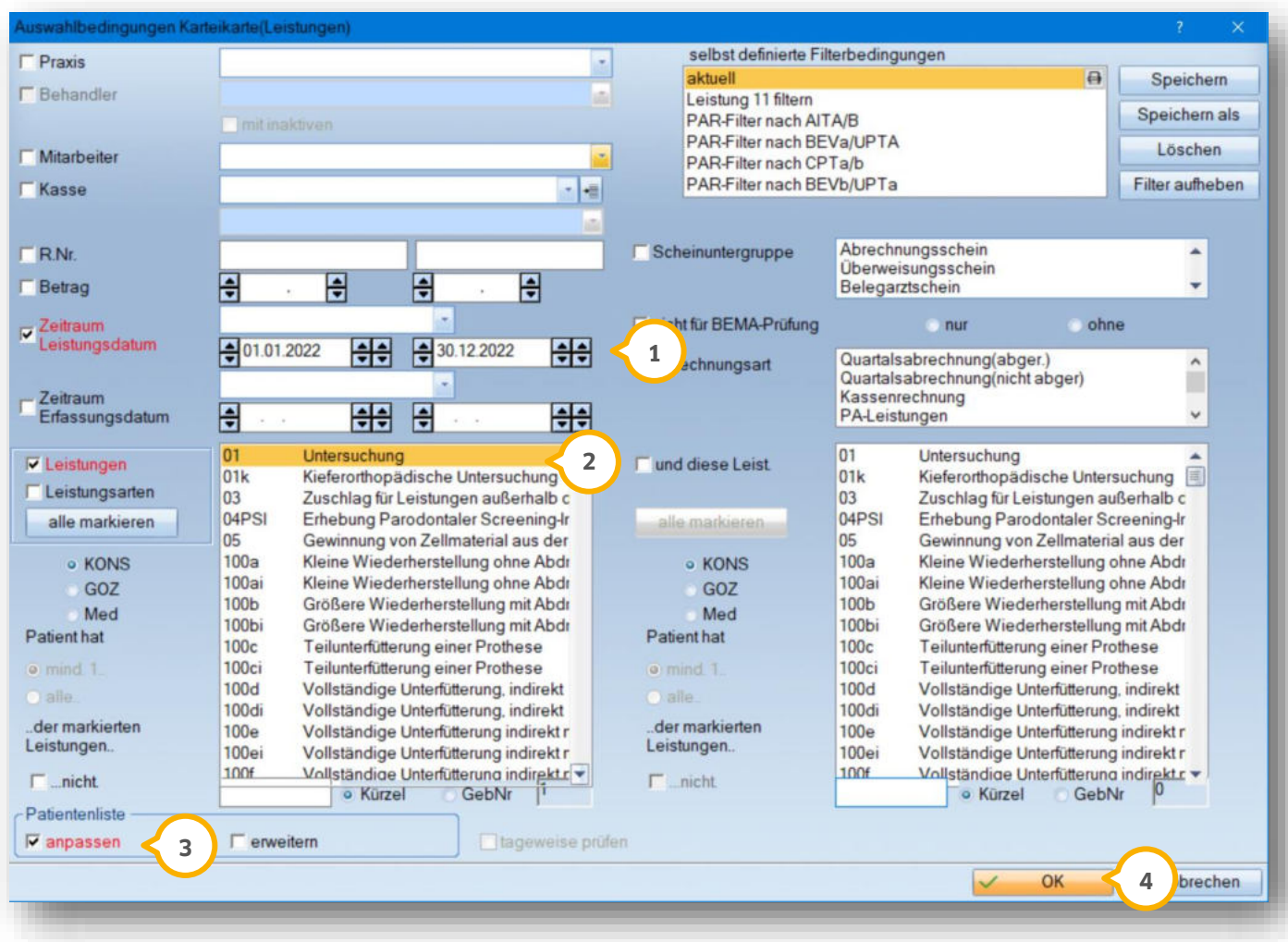

Den "Zeitraum Leistungsdatum" (1) stellen Sie je nach gewünschtem Jahr ein.

Im Feld "Leistungen" (2) wählen Sie die Leistung 01 an.

Setzen Sie das Häkchen bei "Anpassen" **③**, um die Liste der gefilterten Patienten zu sehen.

Über die Schaltfläche >>OK<< 4 lösen Sie die erste Filterung aus.

Die Patienten werden Ihnen im nachfolgenden Dialog oben in der Mitte aufgelistet (1). Die Filterfunktion "Patientenliste anpassen" sorgt dafür, dass sich die Patientennamen im Fenster "Patientenauswahl" aktualisieren.

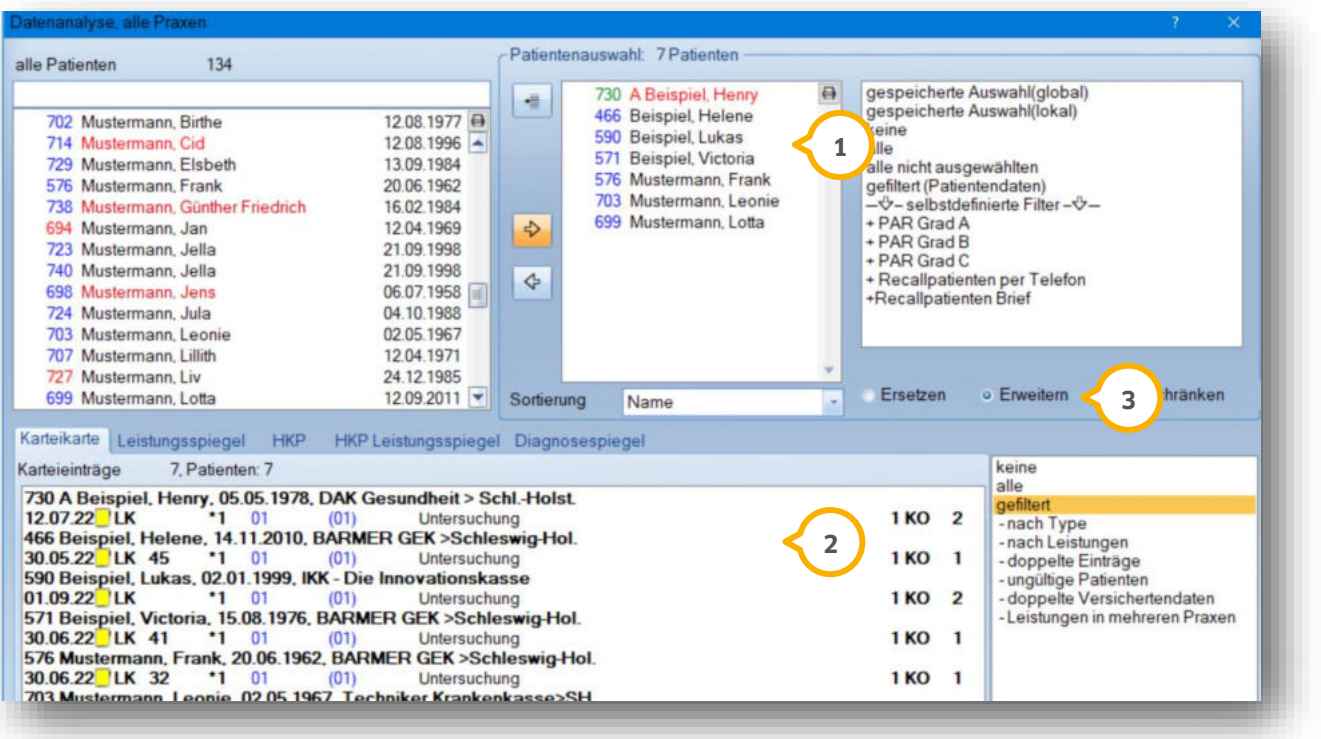

<span id="page-5-0"></span>Im unteren Fenster werden die Leistungen der Patienten in dem gefilterten Zeitraum angezeigt. **2**

#### **2.2. Zweiter Suchlauf, Patienten ohne 01-Leistung im aktuellen Jahr**

Die zuvor gefilterte Liste wird nun herangezogen, um daraus die Patienten zu filtern, die im aktuellen Jahr noch keine 01-Leistung erhalten haben.

Setzen Sie für die weitere Filterung mittig rechts die Auswahl bei "Erweitern" **③**.

Wählen Sie erneut unten rechts "nach Leistungen" an. Das Fenster für den "Leistungsfilter" wird geöffnet. Es sind nun lediglich zwei Einstellungen vorzunehmen, um den zweiten Filter zu definieren.

**Seite 5/7**

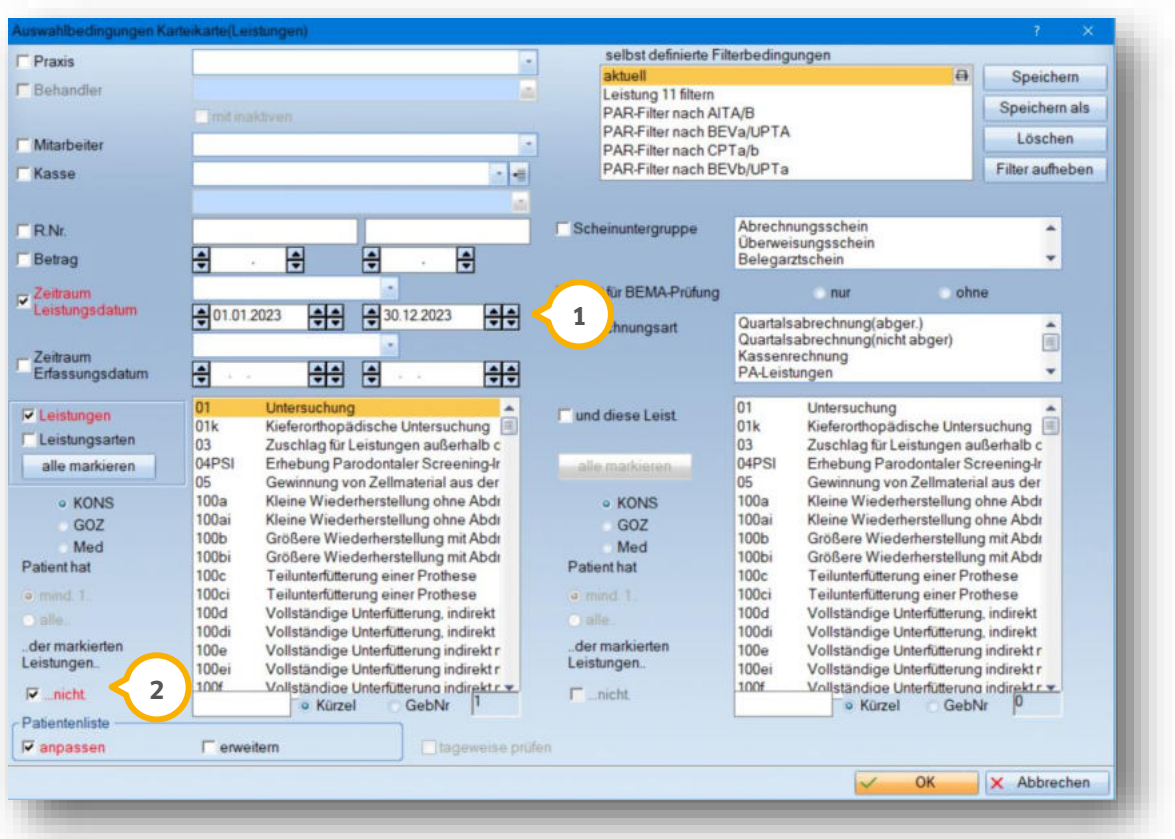

Geben Sie den aktuellen Jahreszeitraum an  $\Omega$  und definieren Sie, dass die Leistung 01 noch "…nicht"  $\Omega$  erfolgt ist.

Die übrigen Einstellungen bleiben so bestehen, wie sie für die erste Filterung vorgenommen wurden. Beenden Sie die Filterung mit >>OK<<.

In dem Fenster "Patientenauswahl" wird Ihnen nun die gefilterte Patientenliste angezeigt. Diese kann ggf. mit Klick auf das Druckersymbol 3 ausgedruckt werden.

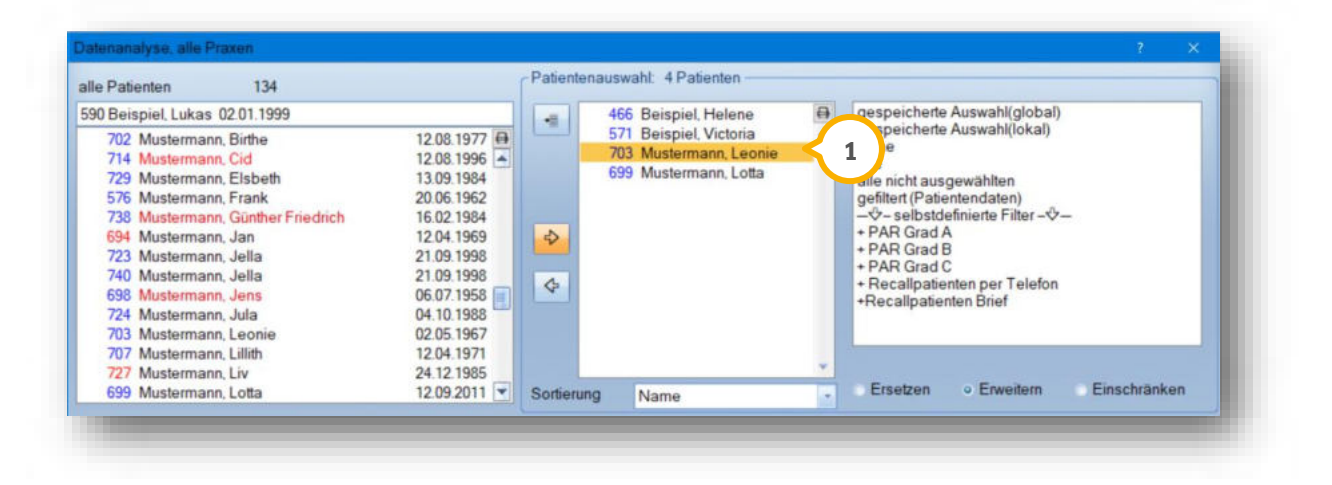

2.3 Weitere Bearbeitung, Listendruck oder Serienbriefprogramm

Im oberen Screenshot sehen Sie die Liste der ausgewählten Patienten. Über das Druckersymbol können Sie eine namentliche Liste ausdrucken um z. B. die Patienten telefonisch zu kontaktieren.

In dieser Liste sind, sofern in den Patientendaten hinterlegt, die Telefonnummern mit aufgeführt  $\bm{0}$ . Seit dem General-Update 04/14 können auch Emailadressen mit aufgelistet werden, siehe im Bildausschnitt unter 2:

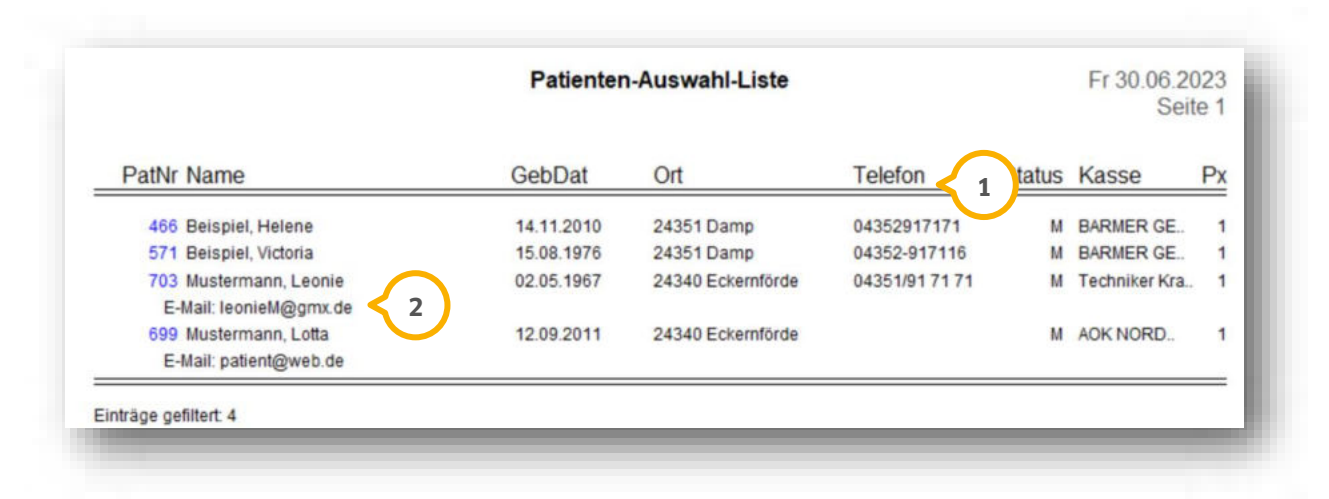

Beim Verlassen der Datenanalyse erhalten Sie folgende Abfrage:

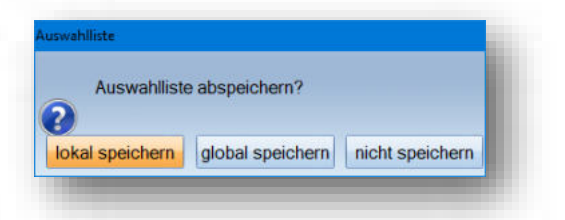

Damit haben Sie die Möglichkeit, die Patientenauswahlliste an dem Rechner, an dem Sie gerade arbeiten (lokal) oder für alle Rechner im Netzwerk (global) zu speichern. So können Sie "Serienbriefe" auch an anderen Stationen aufrufen, da die Liste dann auch dort zur Verfügung steht  $\textbf{1}$ :

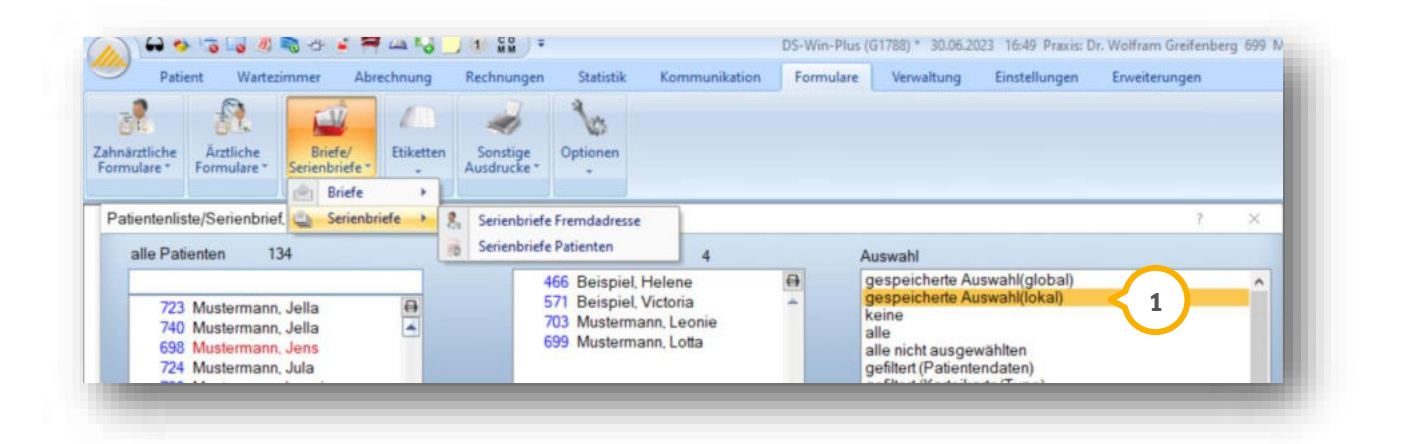

### **2. Filterung in der Datenanalyse**

Ein bereits für die Bonusfilterung angelegter Brief kann nun ausgewählt werden, sofern bereits ein Brief vorhanden ist (2):

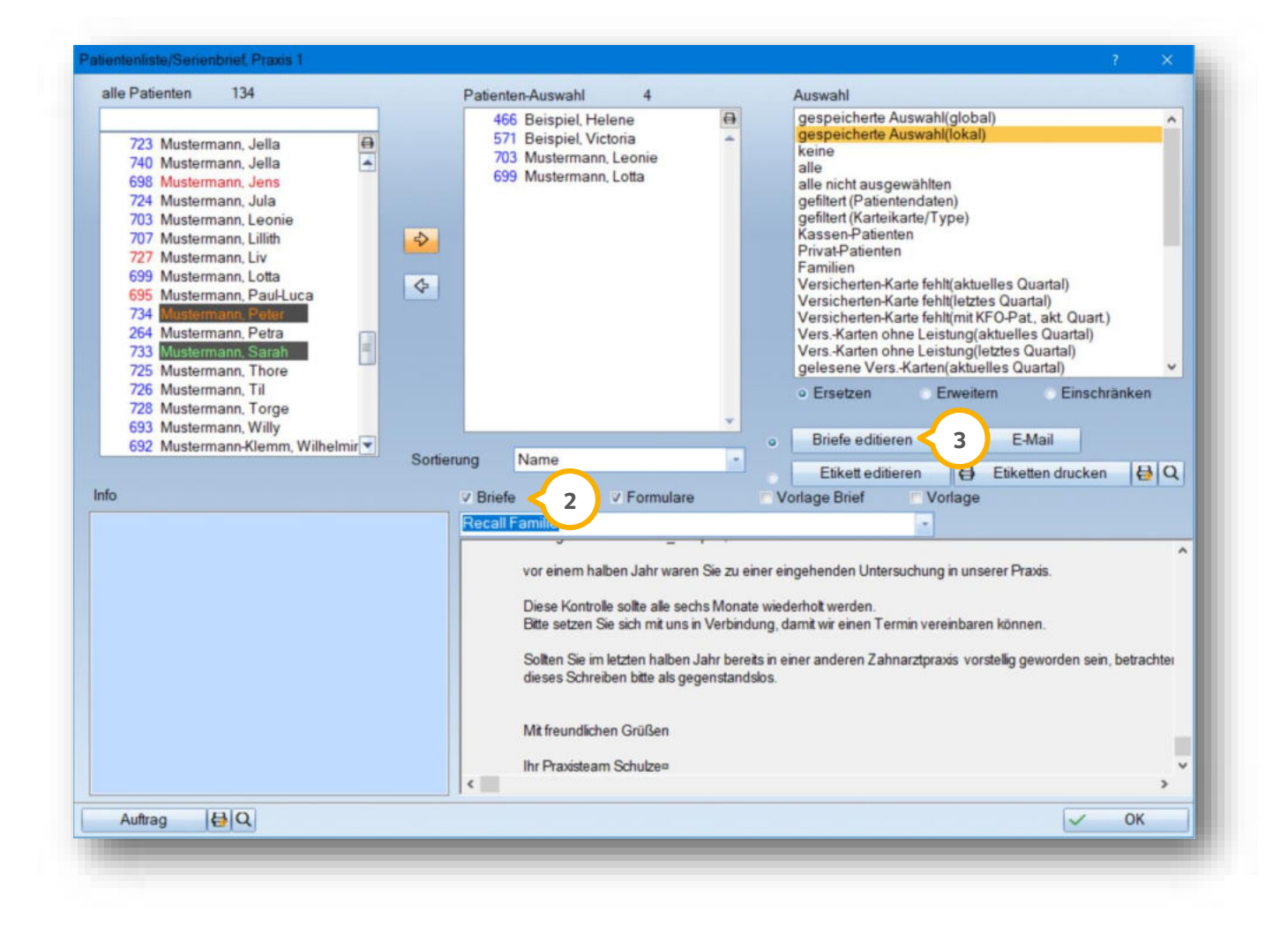

Ist noch kein Text angelegt, wählen Sie einfach die Schaltfläche >>Briefe editieren<< ③ an, hier können Sie einen individuellen Brief erstellen, welcher nach erfolgtem Speichern ebenfalls in den Serienbriefen abgerufen werden kann.

**DAMPSOFT** GmbH Vogelsang 1 / 24351 Damp